## **My Credentials**

Issue 01

**Date** 2022-08-17

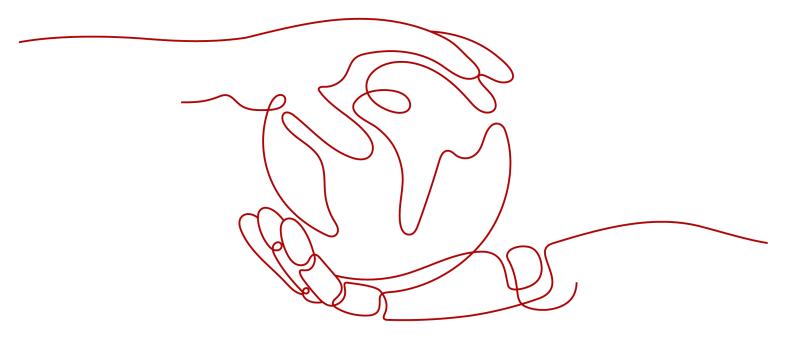

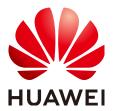

#### Copyright © Huawei Technologies Co., Ltd. 2022. All rights reserved.

No part of this document may be reproduced or transmitted in any form or by any means without prior written consent of Huawei Technologies Co., Ltd.

#### **Trademarks and Permissions**

HUAWEI and other Huawei trademarks are trademarks of Huawei Technologies Co., Ltd. All other trademarks and trade names mentioned in this document are the property of their respective holders.

#### **Notice**

The purchased products, services and features are stipulated by the contract made between Huawei and the customer. All or part of the products, services and features described in this document may not be within the purchase scope or the usage scope. Unless otherwise specified in the contract, all statements, information, and recommendations in this document are provided "AS IS" without warranties, guarantees or representations of any kind, either express or implied.

The information in this document is subject to change without notice. Every effort has been made in the preparation of this document to ensure accuracy of the contents, but all statements, information, and recommendations in this document do not constitute a warranty of any kind, express or implied.

### Huawei Technologies Co., Ltd.

Address: Huawei Industrial Base

Bantian, Longgang Shenzhen 518129

People's Republic of China

Website: <a href="https://www.huawei.com">https://www.huawei.com</a>

Email: <a href="mailto:support@huawei.com">support@huawei.com</a>

My Credentials Contents

## **Contents**

| 1 My  | Credentials | 1 |
|-------|-------------|---|
| 2 API | Credentials | 3 |
| 3 Acc | ess Kevs    | 4 |

My Credentials 1 My Credentials

# **1** My Credentials

You can manage your security credentials on the My Credentials page.

To access the cloud platform using APIs, you need to obtain security credentials (such as the account name and project ID) on the **API Credentials** page. On the **Access Keys** page, you can manage access keys (AK/SK) used for API access.

#### **Procedure**

- **Step 1** On the management console, hover over the username in the upper right corner and choose **My Credentials** from the drop-down list.
- Step 2 On the My Credentials page, view your API credentials and access keys.

Table 1-1 Credential information

| Parameter          |                  | Description                                                                                                    |
|--------------------|------------------|----------------------------------------------------------------------------------------------------|
| API<br>Credentials | IAM User<br>Name | Username used for logging in to the cloud platform.                                                                                                    |
|                    | IAM User ID      | ID of the IAM user, which is automatically generated by the cloud platform. The IAM user ID cannot be modified.                                                                                                |
|                    | Account<br>Name  | Automatically created upon successful registration. Resources of different accounts are isolated.                                                                                                    |
|                    | Account ID       | ID of the account, which is automatically generated by the cloud platform. The account ID cannot be modified.                                                                                                  |
|                    | Project ID       | ID of a project, which is automatically generated by the cloud platform. The project ID cannot be modified.                                                                                                    |
|                    | Projects         | Projects group and isolate resources (including compute, storage, and network resources) across physical regions. A project can be a department or a project group. All your resources are managed by project. |

My Credentials 1 My Credentials

| Parameter   | Description                                                                                                    |
|-------------|----------------------------------------------------------------------------------------------------|
| Access Keys | Access key ID/Secret access key (AK/SK) pairs used for API access. You can create a maximum of two access keys. |

----End

My Credentials 2 API Credentials

# 2 API Credentials

You can view your username, user ID, account name, account ID, and project IDs on the **API Credentials** page. A project ID uniquely identifies a region where cloud resources are deployed. It is required when you call APIs to manage cloud resources, such as creating a Virtual Private Cloud (VPC).

#### Procedure

- **Step 1** On the management console, hover over the username in the upper right corner and choose **My Credentials** from the drop-down list.
- **Step 2** Choose **API Credentials** from the navigation pane, and then view your username, user ID, account name, account ID, and project IDs.

----End

My Credentials 3 Access Keys

# 3 Access Keys

An access key comprises an access key ID (AK) and secret access key (SK). AK is used together with SK to sign requests cryptographically, ensuring that the requests are secret, complete, and correct.

After logging in to the management console, users authorized by the administrator can create and delete access keys on the **My Credentials** page.

If an IAM user does not have permissions to log in to the management console, the administrator of the user can manage access keys for the user in IAM.

#### □ NOTE

The credentials that an IAM user can use depend on the access type specified for the user. Select the access type that user will need to use.

- If the user accesses cloud services only by using the management console, specify the access type as Management console access and the credential type as Password.
- If the user accesses cloud services only through programmatic calls, specify the access type as Programmatic access and the credential type as Access key.
- If the user **needs to use a password as the credential for programmatic access** to certain APIs, specify the access type as **Programmatic access**.
- If the user needs to perform access key verification when using certain services in the console, specify the access type as "Programmatic access + Management console access" and the credential type as "Access Key + Password". For example, the user needs to perform access key verification when creating a data migration job in the Cloud Data Migration (CDM) console.

#### **Important Notes**

- You can create a maximum of two access keys with identical permissions and unlimited validity. Each access key can be downloaded only once when created. Keep your access keys secure and change them periodically for security purposes. To change an access key, delete it and create a new one.
- 2. Federated users can only create temporary access credentials (temporary AK/SKs and security tokens). .
- 3. If you are an administrator, you can view the AK of an IAM user on the user details page. The SK is kept by the user.

My Credentials 3 Access Keys

#### **Creating an Access Key**

**Step 1** On the management console, hover over the username in the upper right corner and choose **My Credentials** from the drop-down list.

- **Step 2** Choose **Access Keys** from the navigation pane.
- **Step 3** Click **Create Access Key**, and enter the verification code or password.

□ NOTE

- You can create a maximum of **two** access keys. **The quota cannot be increased**. If you already have two access keys, you can only delete an access key and create a new one.
- To change an access key, delete it and create a new one.
- **Step 4** Click **OK** to generate an access key and download it.

After the access key is created, view the AK in the access key list and view the SK in the downloaded CSV file.

□ NOTE

- Download the access key file and keep it properly. If the download page is closed, you will not be able to download the access key. However, you can create a new one.
- Open the CSV file in the lower left corner, or choose **Downloads** in the upper right corner of the browser and open the CSV file.
- Keep your access keys secure and change them periodically for security purposes. To change an access key, delete it and create a new one.

----End

#### **Deleting an Access Key**

If your access keys are forgotten or leaked, delete them on the **My Credentials** page or contact the administrator to delete them in IAM.

□ NOTE

Deleted access keys cannot be restored. Make sure that the deleted access keys have not been used for more than one week.

- **Step 1** In the **Access Keys** area, locate the access key to be deleted and click **Delete** in the **Operation** column.
- **Step 2** Enter the verification code or password, and click **Yes**.

----End

### **Enabling/Disabling an Access Key**

Access keys are enabled by default once being created. To disable an access key, perform the following steps:

- **Step 1** On the **Access Keys** page, locate the access key to be disabled and click **Disable** in the **Operation** column.
- **Step 2** Enter the verification code or password, and click **Yes**.

----End

My Credentials 3 Access Keys

The method of enabling an access key is similar to that of disabling an access key.

### **Viewing Access Keys**

You can view the access key ID, status, creation time, and last used time in the **Access Keys** area.